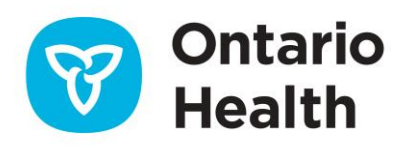

# Health Partner Gateway Reference Guide for Health Partners

Community Health Portal

April 16, 2023

## **CONTENTS**

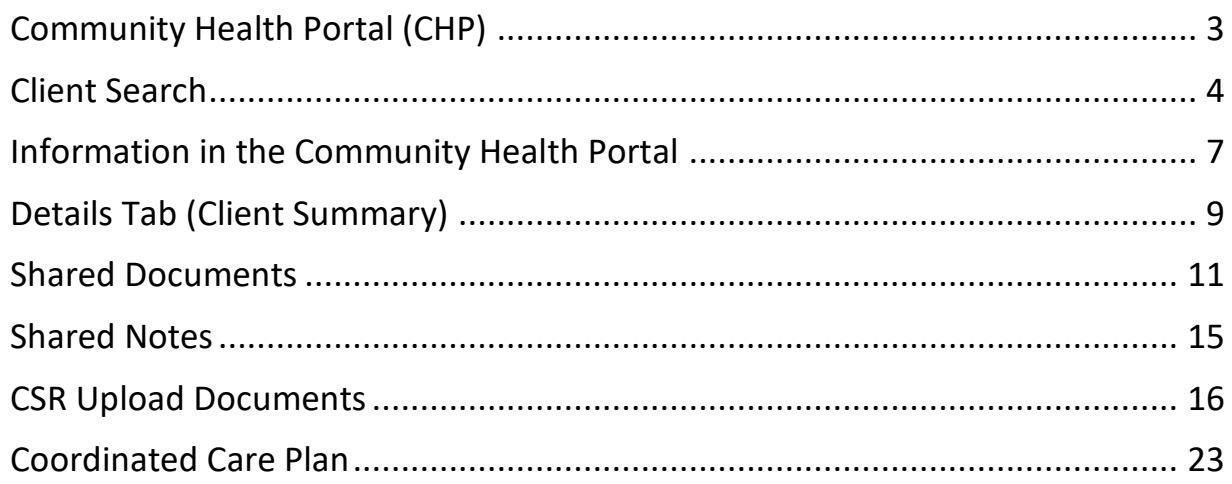

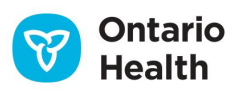

## <span id="page-2-0"></span>**Community Health Portal (CHP)**

The Community Health Portal (CHP) provides providers and hospitals with real time client information. The CHP uses the current Health Partner Gateway (HPG) and CHRIS integration to permit authorized Health Partner users to see real time Active Client Information.

HPG is integrated with document management systems and more intricately with CHRIS to enable more sophisticated methods of information sharing, including the access of client information through the Community Health Portal (CHP) and through Referral Management.

This document is intended for **Health Partners** that are actively providing service to clients belonging to one or more LHINs. This document will address the following areas in HPG:

- Client Search
- Details
- Shared Documents
- Shared Notes
- CSR (Client Services Report) Upload Documents
- Outcome-Based Pathways (no longer being used)
- Coordinator Care Plan

Providers and Hospital HPG users must be assigned the **Client Viewer** role in HPG in order to access the CHP via the Client View:

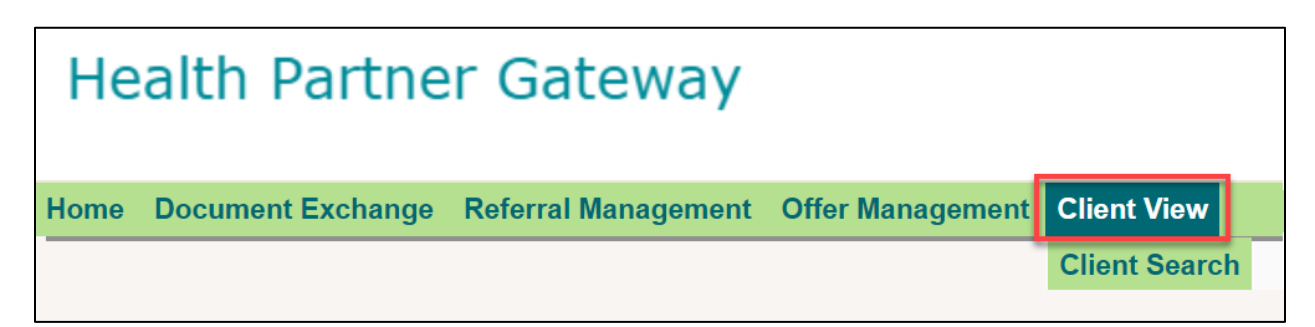

The Client View (used interchangeably with CHP) provides the ability to search for a client by using search criteria and once in the context of a client's record, the users will have access to client's details, shared documents and assessments, selected notes, and CSR Upload Documents – depending on the organization type.

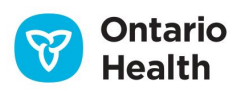

The components of the Community Health Portal are:

- 1. **Client Details:** includes viewable information contained in the Client Summary (in the Details tab)
- *2.* **Shared Documents:** available to only Providers, all documents that have been marked by HCCSS staff as shared; within Shared Documents tab, **Shared Assessments** are also available to Providers & Hospitals *(includes interRAI CA and interRAI HC)*
- 3. **Shared Notes:** includes all client notes marked by HCCSS staff as shared
- *4.* **CSR Upload Documents:** the ability to upload client service related documents directly into the client's document library in CHRIS *(additional role assignments of Document Sender and Document Viewer must be granted to perform the functionalities in this tab)*
- *5.* **Outcome-Based Pathways:** no longer being used
- *6.* **Coordinated Care Plan:** facilitates the sharing of care plan details across health care partners

For Shared Documents and CSR Upload Documents, the HCCSS must have implemented Document Management System (DMS).

The Client information seen by provider and hospital users is slightly different.

#### **Hospital users** see:

- All Active Clients for the HCCSS (i.e., all clients with Admitted or Pending Referrals)
- No restricted access client information

#### **Provider users** see:

- Only Active clients who are assigned to the provider who is logged in
- Restricted access clients who are assigned to the logged in provider

The CHP is configured locally by the HCCSS which then grants privileges to the Provider and Hospital users who can view client information.

## <span id="page-3-0"></span>**Client Search**

Provider or Hospital users search for client information:

1. Select **Client Search** in the **Client View** tab:

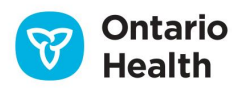

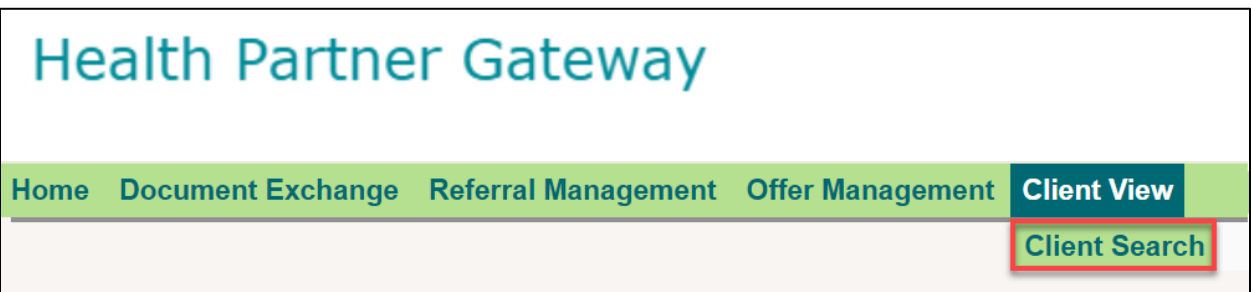

2. HPG displays the Client Search page. Select the HCCSS that is providing care to the client from the drop-down list:

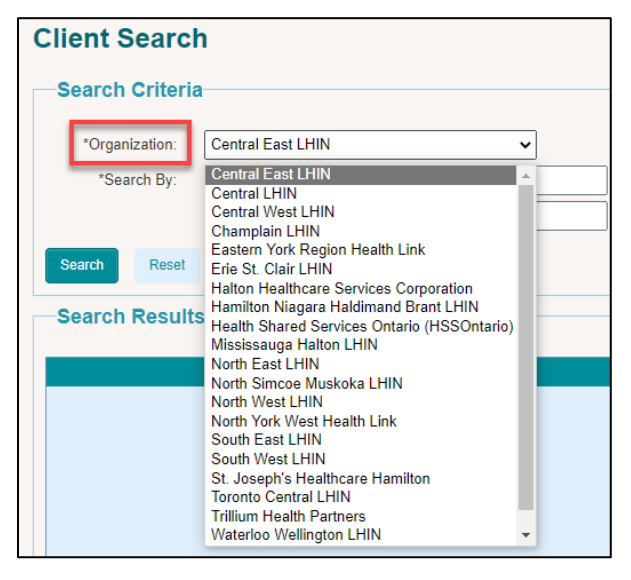

Provider users will only see HCCSSs that their HPG team providers service to. Hospital users can search all HCCSSs.

- 3. Use one or both of the "Search By" fields which allow for searching by:
	- Surname
	- First name
	- Date of Birth (DOB)
	- Health Card Number (HCN)
	- Client Number
	- Billing Reference Number (BRN)

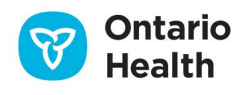

5

It is suggested that you refine the search by searching by HCN.

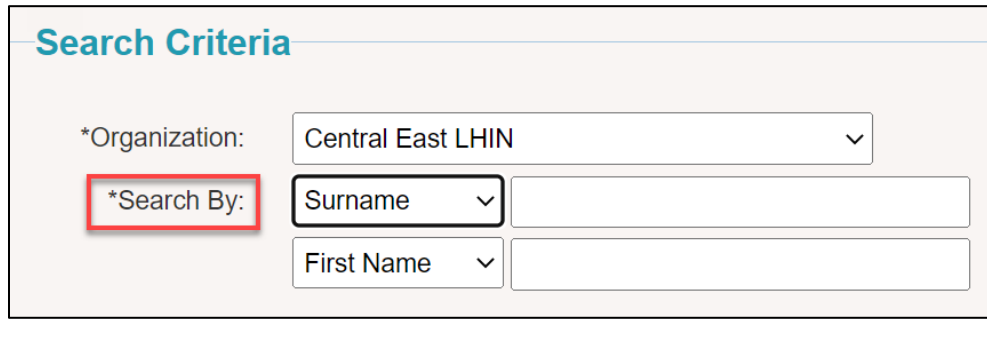

4. Once the Search parameters are set, select the **Search** button:

The Community Health Portal presents a list of all the **Active** clients from that HCCSS that meet the search criteria and the display varies depending on the type of user (Provider or Hospital).

Search

5. Select the Client Name link from the list presented.

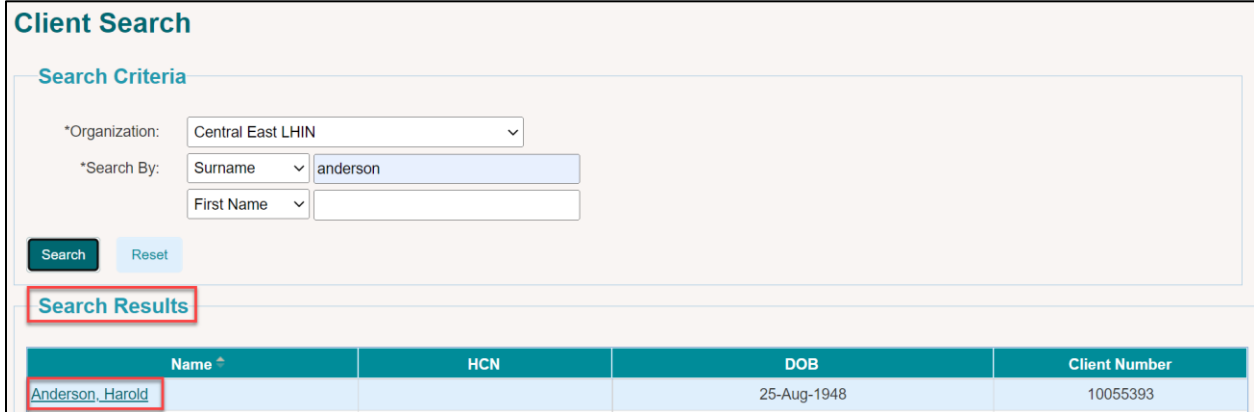

The Community Health Portal presents the client's information.

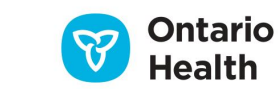

6

## <span id="page-6-0"></span>**Information in the Community Health Portal**

The Community Health Portal is currently configured to share information between HCCSSs and providers and between HCCSSs and hospitals. Each partner has a different view.

#### **Information Viewed by Provider Users**

Providers have access to Active clients currently assigned to this provider including Restricted Clients, information includes:

- Client Summary with displays in the Details Tab
- Shared Documents
- Shared Notes
- CSR Upload Documents
- Outcome-Based Pathways (no longer being used)
- Coordinated Care Plan

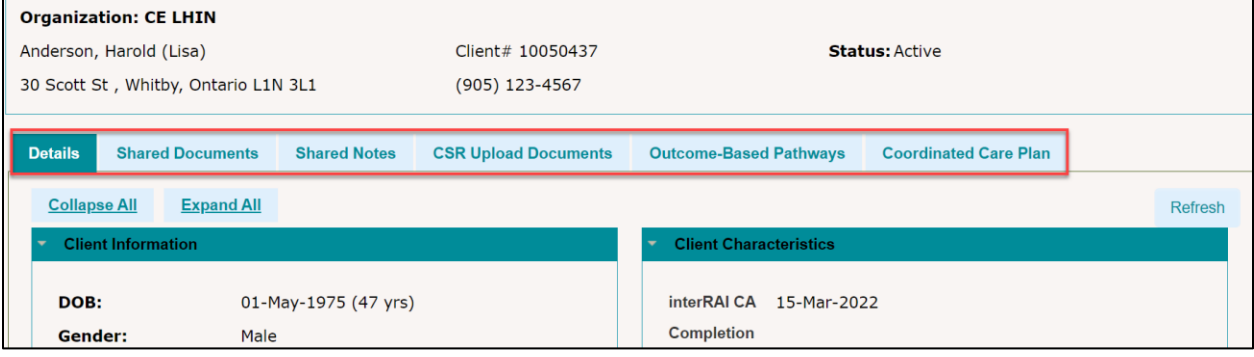

Discharged clients show in the search results for a specific time frame (time frame is set in Sharing Authorizations in CHRIS by the HCCSS), but no client information is displayed.

#### **Information Viewed by Hospital Users**

The Hospital user has access to all Active HCCSS clients with one exception – restricted access clients are not displayed, information includes:

• Details

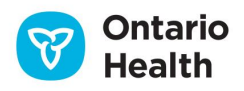

- Shared Documents
- Shared Notes
- Coordinated Care Plan (when sharing authorization in CHRIS has been given)

Hospital users do not have access to Document Sharing.

When the client file is closed and the status becomes inactive, the Hospital user can no longer see any of the patient's information using Client View:

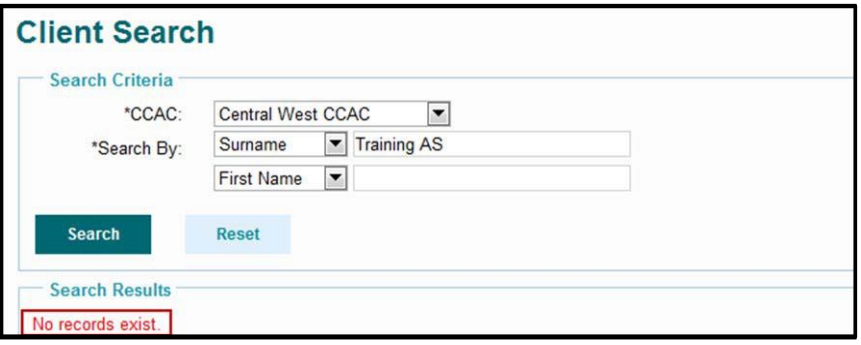

#### **Update on Information in the CHP**

The information in the Community Health Portal is updated as information is entered in CHRIS (real time). However, currently there is no notification when client information has changed in CHRIS and subsequently on the CHP.

Provider users can be notified of a change in Client information through the use of the Provider Notification.

#### **Timeout for CHP**

If the Provider or Hospital user does not change the view of Client Information in the CHP, HPG provides a timeout feature forcing the user to sign in again. The time frame for the timeout is 20 minutes.

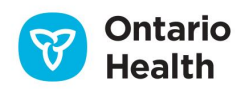

## <span id="page-8-0"></span>**Details Tab (Client Summary)**

The default view when viewing client information is the **Details** tab. The information in the **Details** tab is the **Client Summary** view from the CHRIS Client level header. This information is presented in a view only mode (i.e., there is no hyperlink into CHRIS for further information).

All active client information entered in the CHRIS client's file displays in the appropriate section. If the active client has no information documented, the section contains the phrase, 'no information is available'.

A client who has an Inactive Client File in CHRIS will be displayed for providers for a limited time based on the sharing authorization.

Below is an example of the Details tab information:

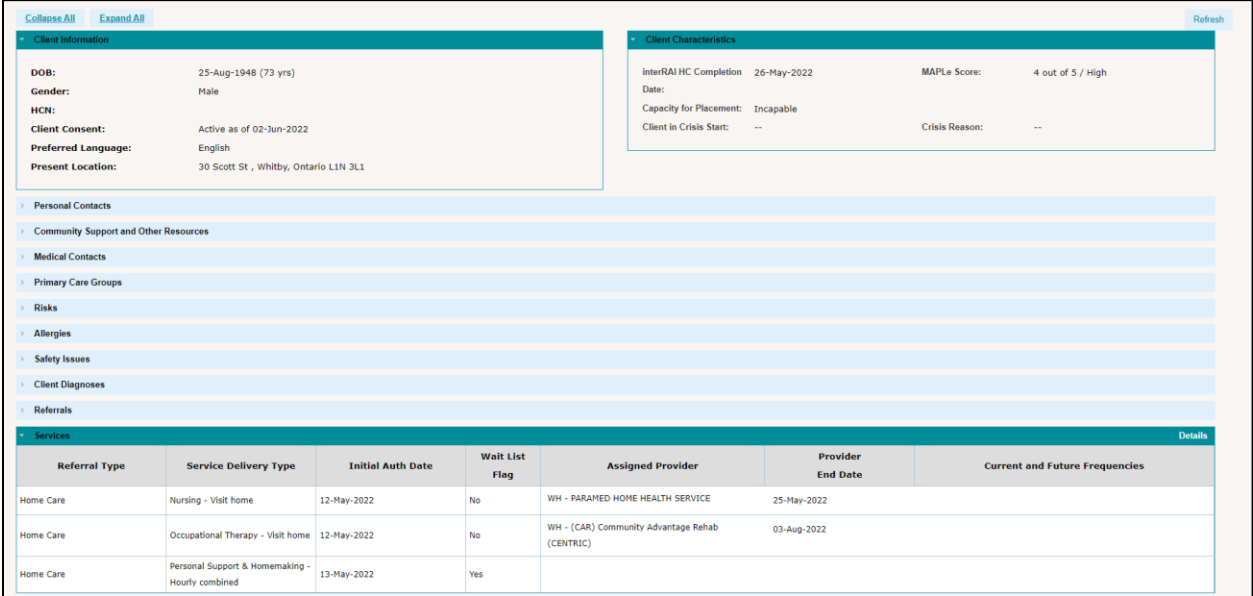

The default view expands **Client Information, Client Characteristics** and **Services** with the other sections displayed in collapsed mode.

To expand the sections displayed in collapsed mode:

• Click on the arrow beside the section or click anywhere on the title band

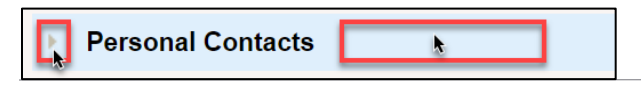

9

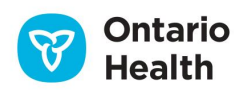

• Or click on **Expand All/Collapse All** at the top to open and close all sections within the Details tab

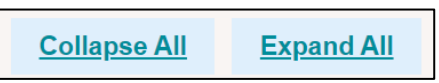

#### **Client Information**

This area displays demographics and address information:

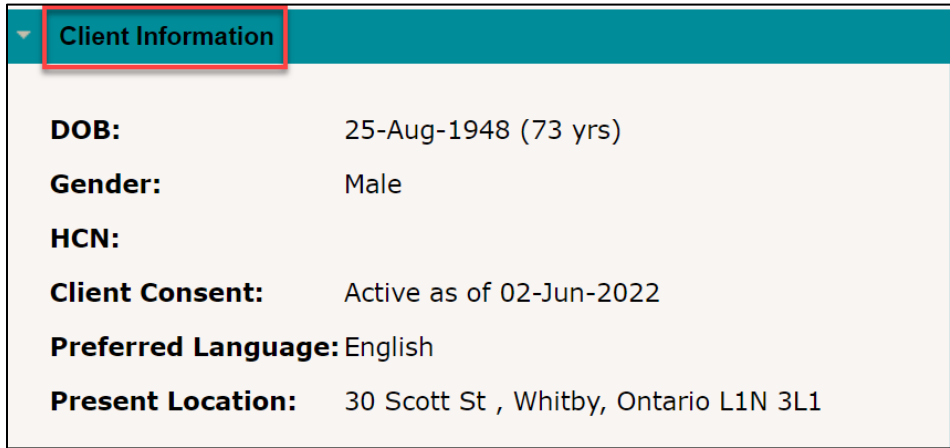

#### **Client Characteristics**

Includes Assessment results:

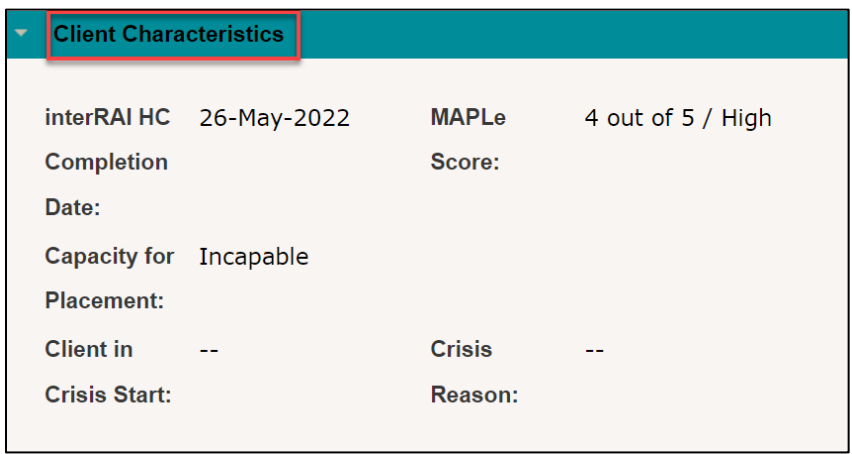

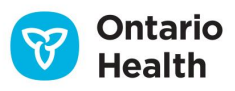

#### **Services**

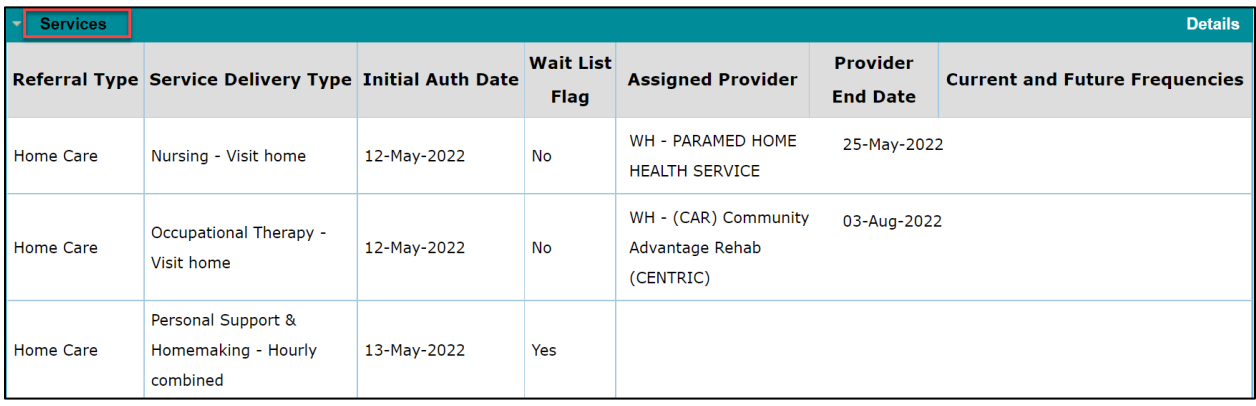

Other sections include (all display active information only):

- Personal Contacts
- Community Support and Other Resources
- Medical Contacts
- Primary Care Groups
- Risks
- Allergies
- Safety Issues
- Client Diagnoses
- Referrals
- Equipment Rentals
- Purchases (in the last 30 days)
- LTCH Choices and Bookings

## <span id="page-10-0"></span>**Shared Documents**

Shared Documents in CHRIS requires that Document Management System (DMS) be implemented at the HCCSS.

Documents in CHRIS that are shared with the Provider/Hospital are available to users to view in HPG within the CHP **Shared Documents** tab.

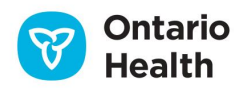

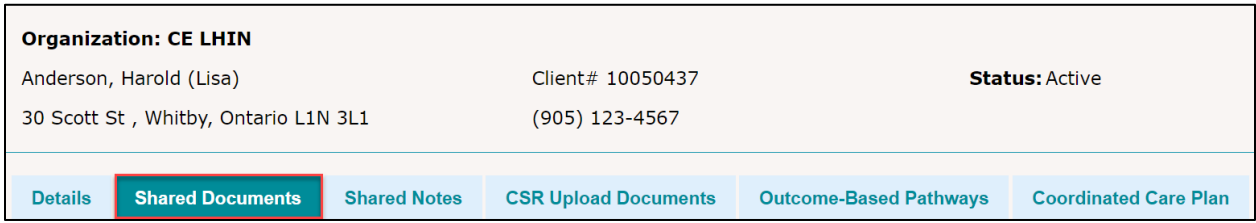

Shared Documents contains **Shared Assessments** and **Shared Documents**.

DMS does not need to be implemented in order for a HCCSS to share a client's Assessment. This functionality is available to the Provider and Hospital user through AcuteNet.

**Shared Documents** are not available for Hospital users.

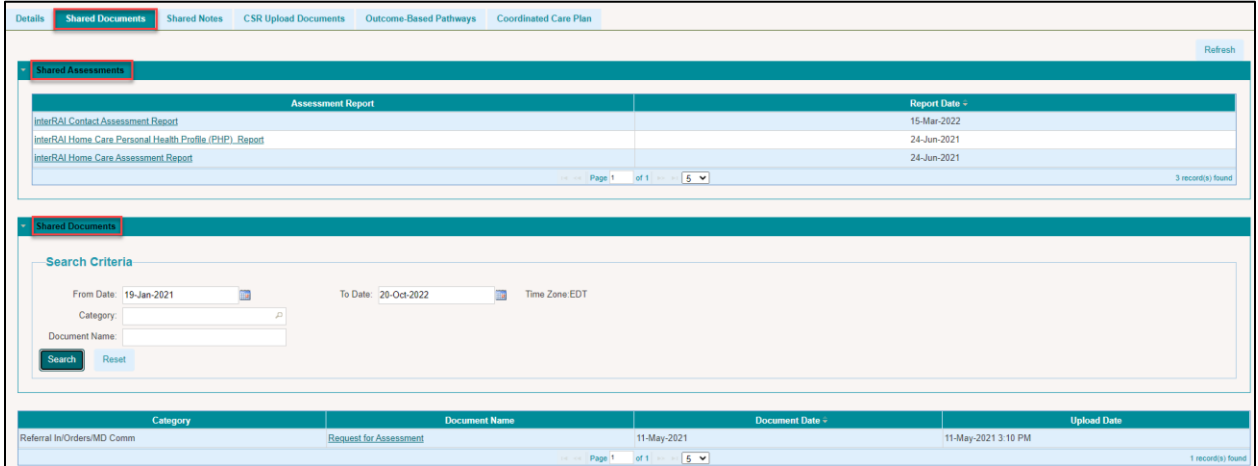

#### **Shared Assessments**

The most recently completed Assessments are available to be reviewed for client's who have authorized Assessment Sharing with providers and hospitals. This includes but not limited to:

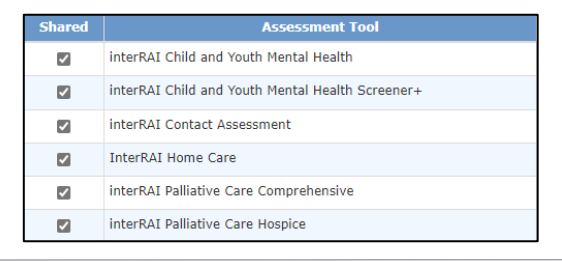

12

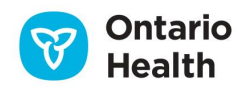

The Shared Assessments tab can be expanded or collapsed using the down arrow:

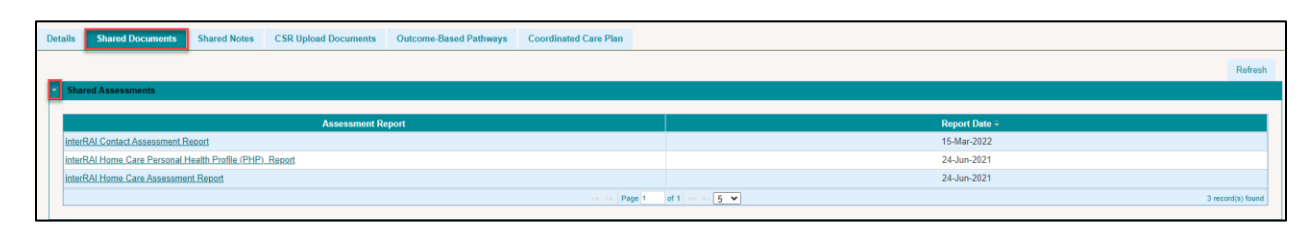

At the bottom of the Shared Assessment Report table, you can navigate through additional pages when more than three Assessment Reports are shared:

$$
\boxed{\left\vert \begin{array}{cc} \end{array} \right\vert \left\vert \begin{array}{cc} \end{array} \right\vert \left\vert \begin{array}{cc} \end{array} \right
$$

Open the Shared Assessment Report by clicking on the Assessment Report link:

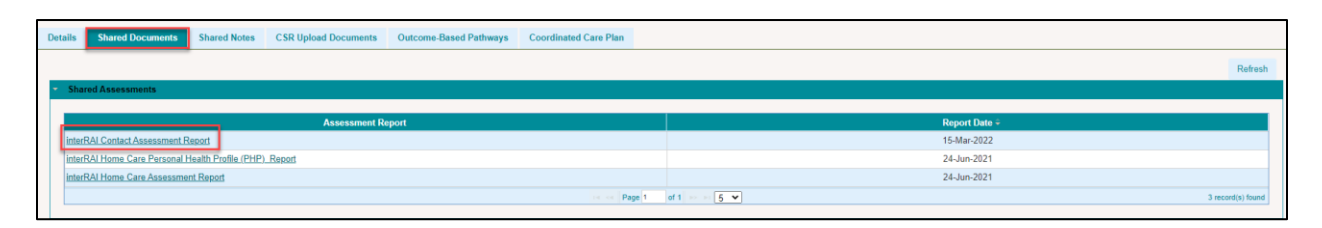

The assessment report opens in a new window in PDF format and can be reviewed/saved/printed if needed:

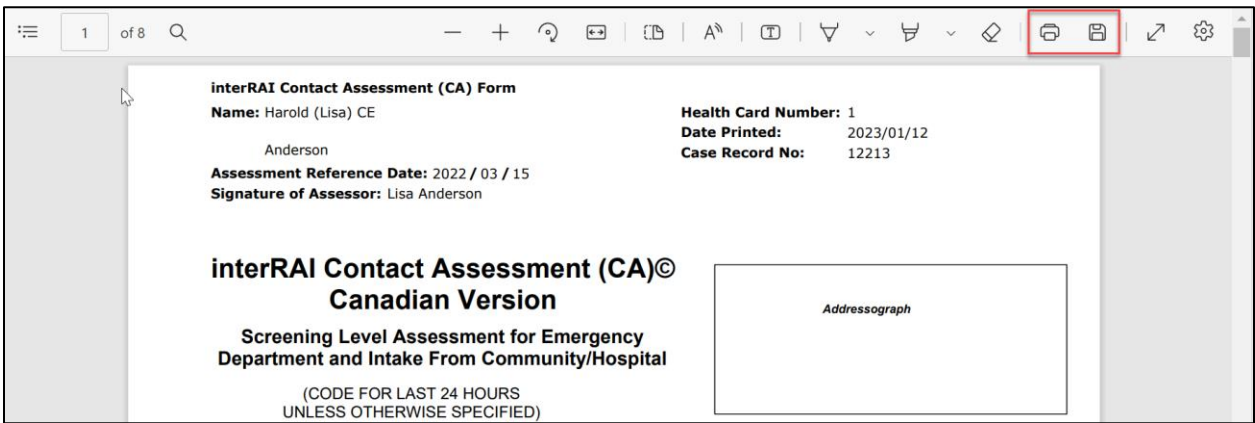

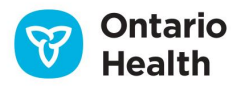

#### **Searching for Shared Documents**

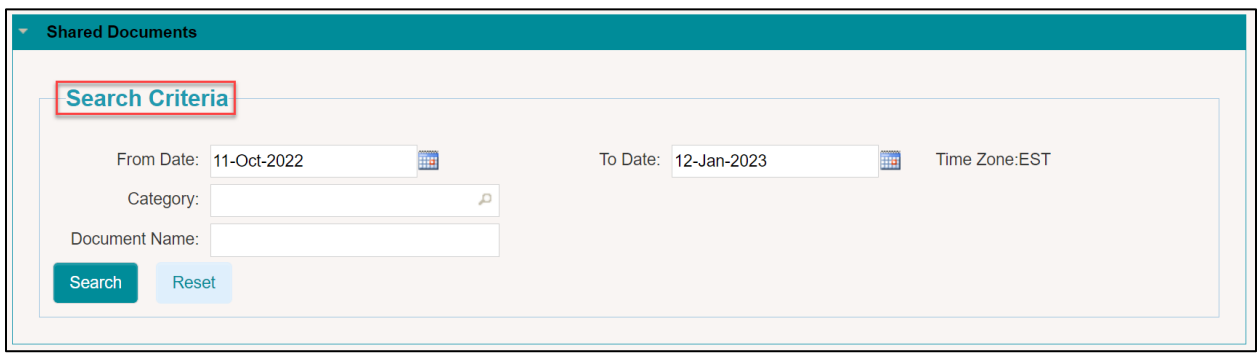

The following Search Criteria can be used:

**Date Range:** indicate the **From Date** and **To Date** to find shared documents that fall within the date range – a search can be done with date range only

**Category:** enter the Document Category using the smart look up – an **\*** can be used as a wildcard to view the categories:

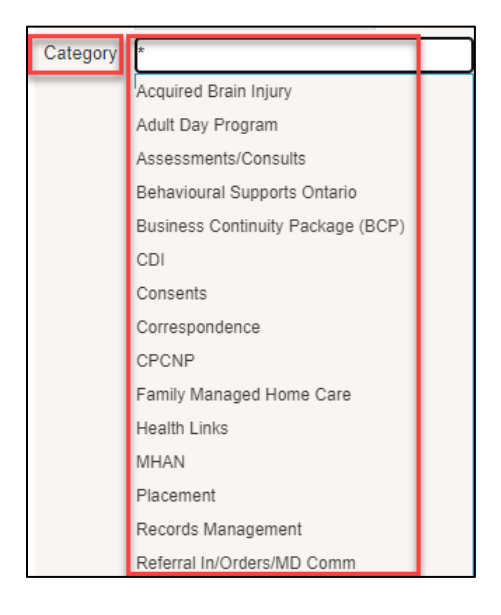

**Document Name:** type in the Document Name if known

Select **Search**

To review a document, select the Document Name link:

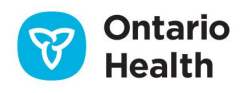

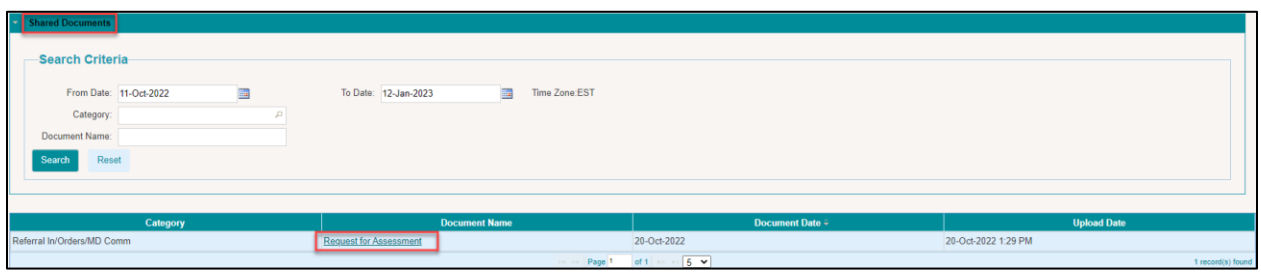

The document opens in a new window in PDF format and can be reviewed/saved/printed if needed.

#### **Referral Package**

When a Provider receives a Referral Package Notification after having accepted a Service Offer, the user would find the documents identified in the notification in the **Shared Documents** tab in the CHP.

### <span id="page-14-0"></span>**Shared Notes**

CHRIS client notes can be shared with provider and hospital users if the HCCSS user indicates this in CHRIS.

Shared Notes are displayed in the **Shared Notes** tab:

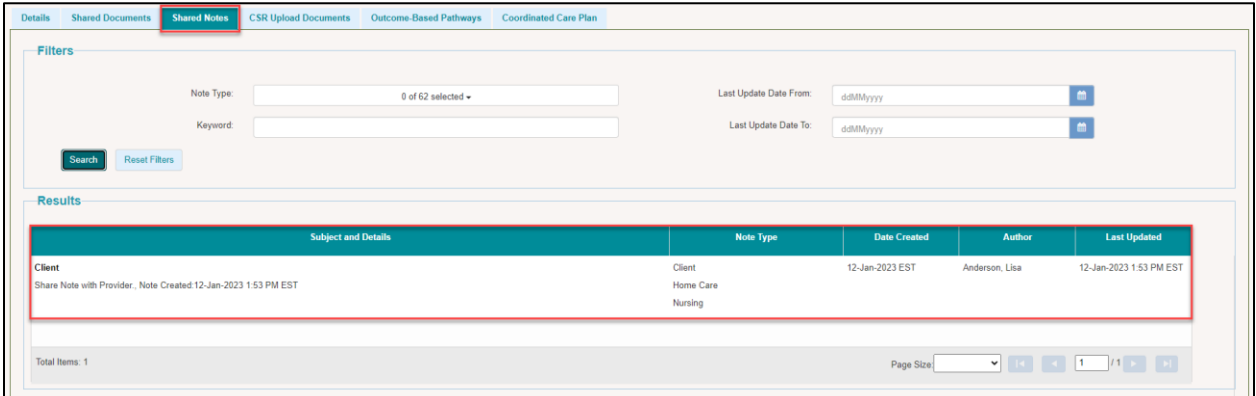

When no notes are shared, the provider/hospital user sees a message in the bottom right corner that states that **No Record Found**.

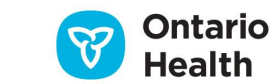

## <span id="page-15-0"></span>**CSR Upload Documents**

The CSR Upload functionality in HPG is made available only to Service Providers that are providing services to clients from one or more HCCSS (Purchase Services only).

Provider users must be assigned the roles of Document Sender (to upload documents), Document Viewer (to view the history of uploaded documents) and Client Viewer (if uploading documents from CHP).

The CSR Upload functionality allows Providers to upload documents directly into the client's document library in the Document Management System (DMS) through HPG. It supports the same document types for upload as DMS functionality.

In HPG, CSR Upload functionality is available in 2 areas:

- 1. **CSR Upload Documents** tab in the Community Health Portal (CHP)
- 2. Send Documents section of **Document Exchange** tab

A history of the uploaded documents is retained, and a notification is created in CHRIS along with a confirmation message to the Provider. A system generated task is sent to the client's primary caseload advising of the document upload.

Providers are able to upload documents to any active client they are providing service for at the HCCSS that has implemented CSR Upload Enhancement. Each HCCSS has the ability to define how many days past service discharge that a Provider will have the ability to send documents against that service (setting determined in CHRIS Maintenance by Application Administrator). Once the number of days is past, the Provider users will no longer be able to send CSR Upload Documents to that service.

To upload, locate the client you are uploading documents for (steps to use Search function were described earlier in the document).

#### Select **CSR Upload Documents** Tab:

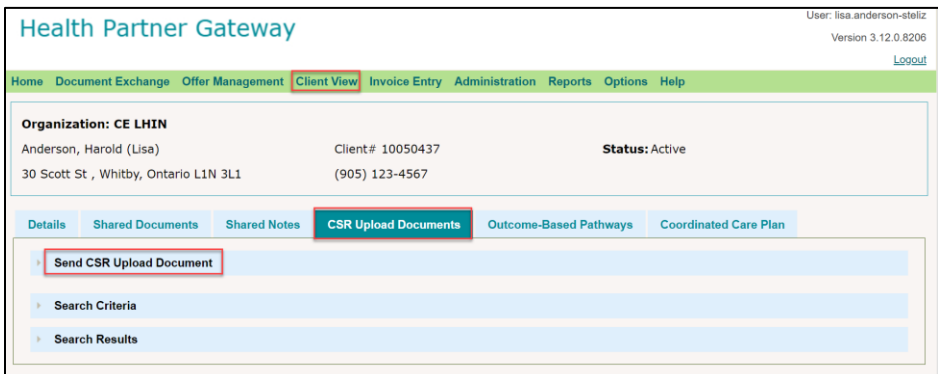

16

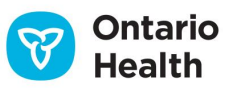

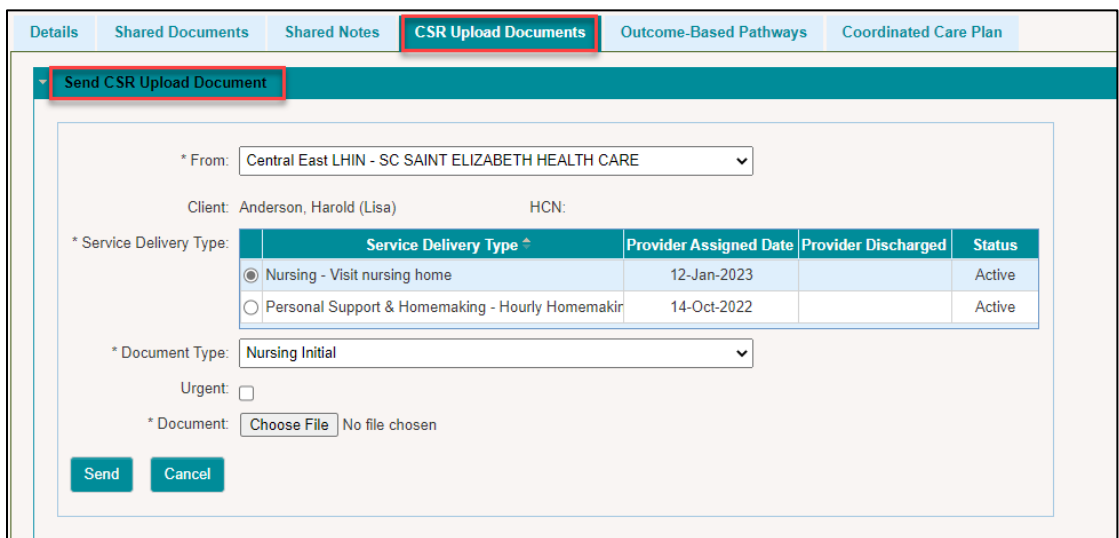

In the Send CSR Upload Document complete the following fields:

**From:** default **From** Team will display the HCCSS that is associated with the team followed by the Provider Team name. If the user belongs to only one Provider Team associated with the HCCSS of the selected client, then the field is display only (no drop-down list). If the use belongs to more than one Provider Team that is associated with the HCCSS of the selected client, then the field is a drop-down list and user must select the Provider Team.

**Service Delivery Type**: displays a list of service delivery types that the provider is currently providing (or has provided) to the client. The list includes services that the provider is:

- Currently providing (active service)
- No longer providing (discharged service) but the date of uploading the document falls within the # of days past service discharge window

This field is mandatory, and the user may only select one option in this field. When an option is selected using the radio button, the **Provider Assigned Date** (or **Provider Discharge Date**, if applicable) as well as **Status** will be populated (either Active or Discharged).

**Document Type:** drop down list displays all document types available to the provider to send as a CSR Upload Document. Options displayed are the Document Types the HCCSS has created and indicated are available to the Provider to send CSR Upload Documents. The Document Types listed correspond to the HCCSS of the client selected. The user may only select one option in this mandatory field.

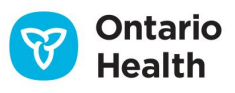

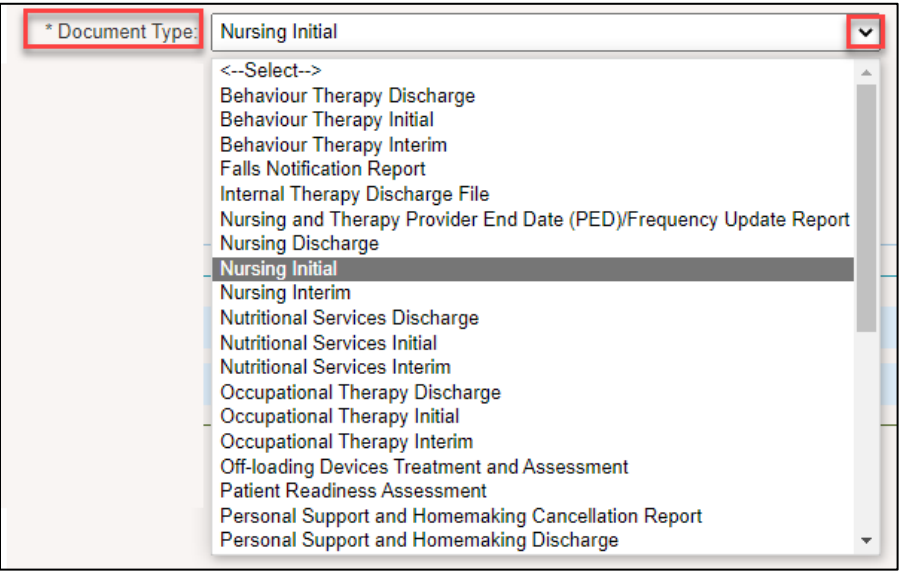

**Urgent:** checkbox is available if this feature is turned on by the HCCSS. It is selected by the Provider User if the document being uploaded requires urgent attention.

**Document:** click **Choose File** to select the file you want to upload – once the document has been selected, the document name displays on the screen:

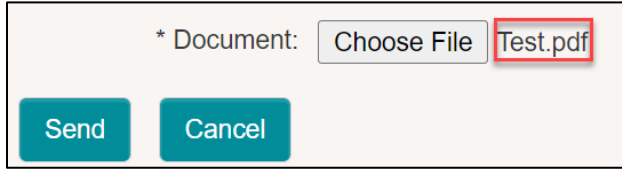

#### Click **Send**

Only one document can be selected at a time and does not support the following document formats: .exe, .bat, .bin, .sql, .cmd

A Confirmation message will appear, click **Yes** to proceed:

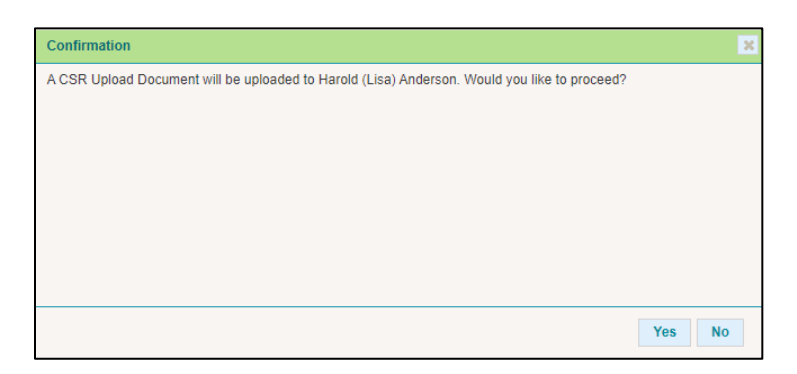

 $\mathbf{T}$ A message that confirms that the document has been successfully uploaded or an error message to indicate an issue was encountered will appear. A successful upload does not address if it was successfully received in CHRIS.

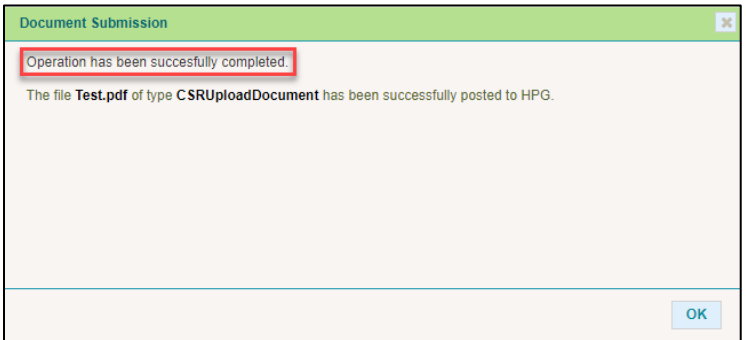

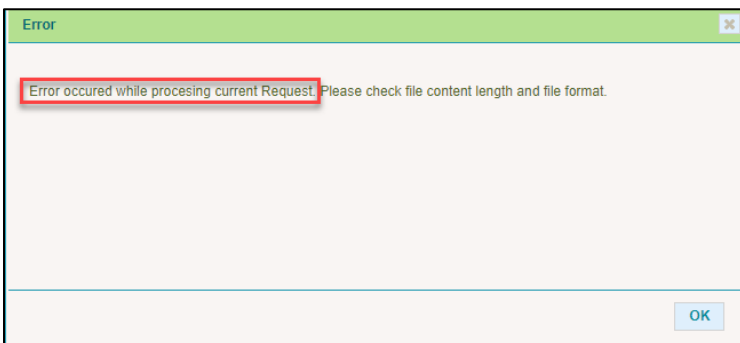

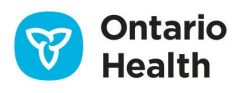

#### **CSR Upload Document History**

The CSR Upload Document History maintains a list of all the CSR documents that have been uploaded to DMS/CHRIS and is viewable from CSR Upload Documents tab. The Provider User must have Document Viewer role view the CSR Upload Document History in the CHP as well as in Document Exchange.

To view the document history, complete the following fields in the Document Search Criteria:

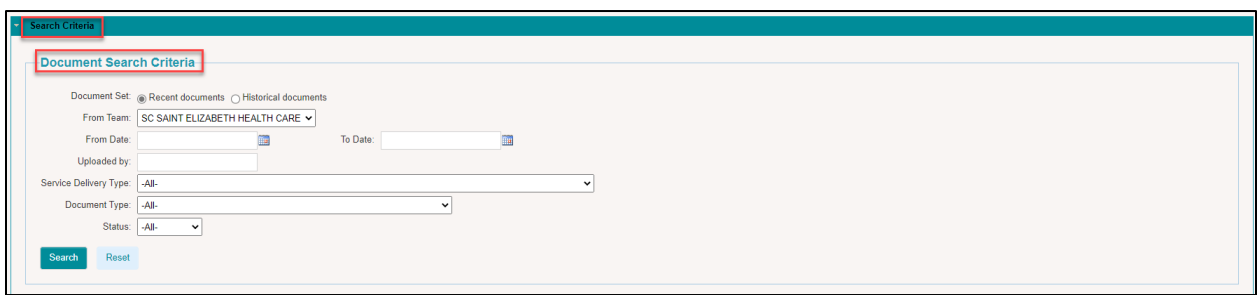

**Document Set:** select either Recent documents or Historical documents

**From Team:** default will display the HCCSS associated with the team followed by the Provider Team name. If the user belongs to only one Provider Team associated with the HCCSS of the selected client, then the field is display only (no drop-down list). If the use belongs to more than one Provider Team that is associated with the HCCSS of the selected client, then the field is a drop-down list and user must select the Provider Team.

**From Date and To Date:** can be used to set perimeters for your search and defaults to one week from current date, you can choose to use the Calendar widget to select the date you would like to enter in the field.

More information can be added to narrow your search:

- **Uploaded by**: type the first and last name of the Provider user who uploaded the document
- **Service Delivery Type:** select the appropriate type using the drop-down menu
- **Document Type:** select the appropriate type using the drop-down menu
- **Status:** select the appropriate option from the drop-down menu

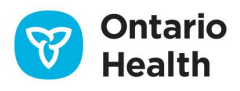

20

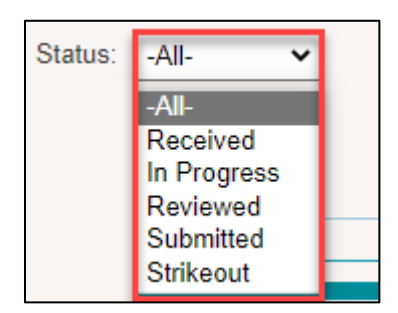

#### **Search Results**

The **Recent CSR Upload Documents** search results displays the document records based on the document upload date/time – starting at the top of the grid with the most recent document uploaded and will only include those documents that have not yet been selected to be moved to the **Historical CSR Upload Documents** page.

Twenty (20) records will display at a time with paging.

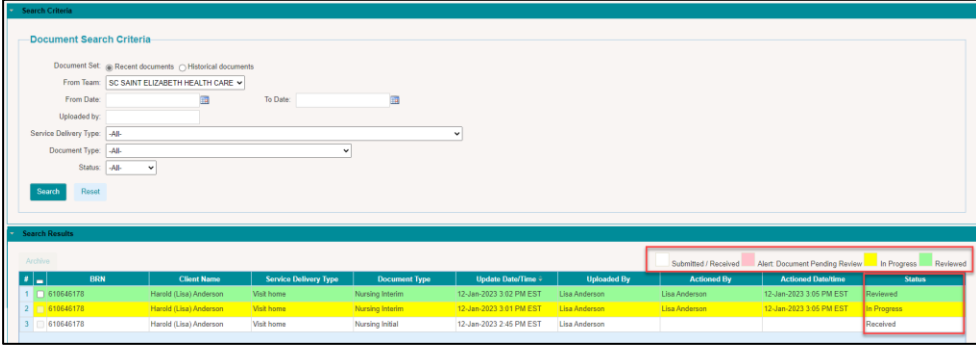

Each document uploaded is identified on each line with the following attributes:

- Billing Reference Number (BRN)
- Client Name
- Service Delivery Type
- Document Type
- Upload Date/Time
- Uploaded By

The first six columns after the checkbox column refer HPG Provider side information collected during the CSR Upload process.

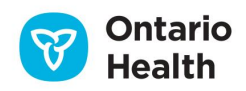

The following 3 columns provide information from CHRIS:

- **Actioned By**: the CHRIS user that has opened or processed/reviewed the document
- **Actioned Date/Time:** the date and time the above action was taken by the CHRIS user
- **Status:** the current Status of the document in CHRIS each status is colour-coded:

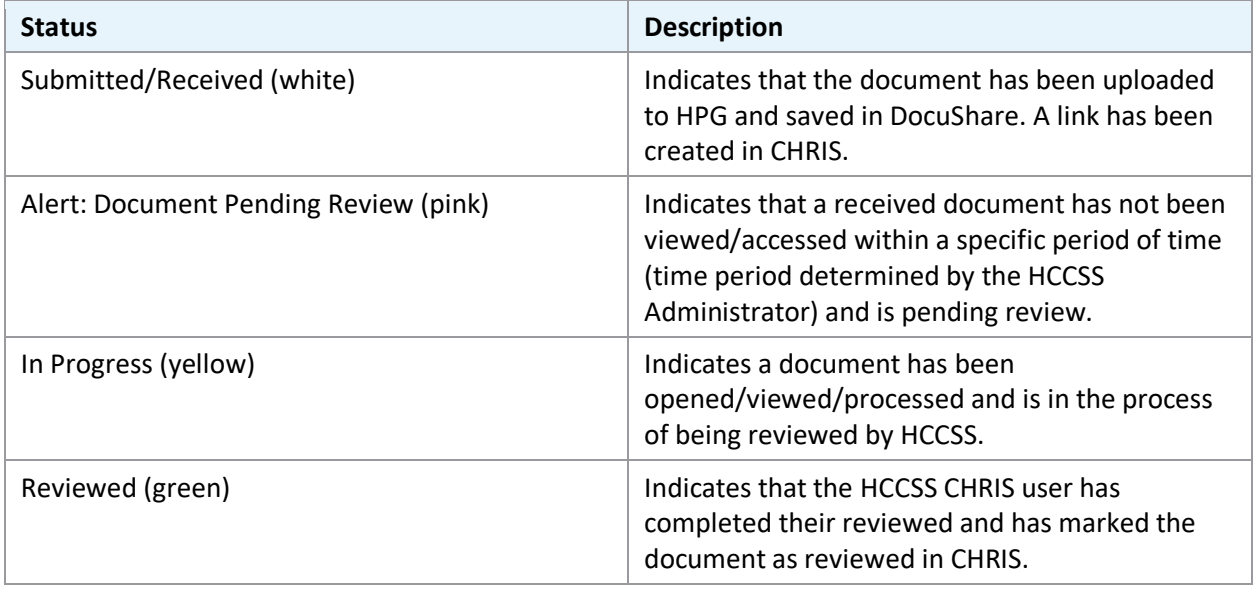

The list can be sorted by any of the column names (e.g., you can sort by BRN, Service Delivery Type, Document Type, Upload Date/Time, Uploaded By, Actioned By, Actioned Date/Time and by document Status).

When the status changes to **Reviewed** in HPG, a check box opens in the first column for the Provider user to select the document upload record and move it to the **Historical CSR Upload Documents**. The document upload record will disappear from the **Recent CSR Upload Documents list**.

Select the check box to select the document and click the **Archive** button to move the document into the historical documents:

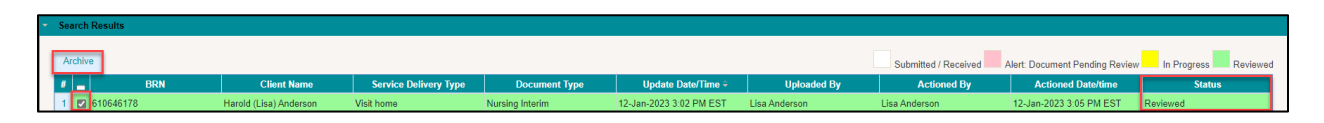

If accessing a **Recent document** upload or **Historical document** from within a client profile in CHP, the corresponding document list will be limited to those that have been uploaded for that specific client.

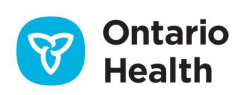

In Document Exchange, the list includes ALL clients that have been uploaded from HPG, both recent and historical.

To search for the Historical CSR Upload Documents, select the corresponding radial button and complete any of the fields to narrow your search:

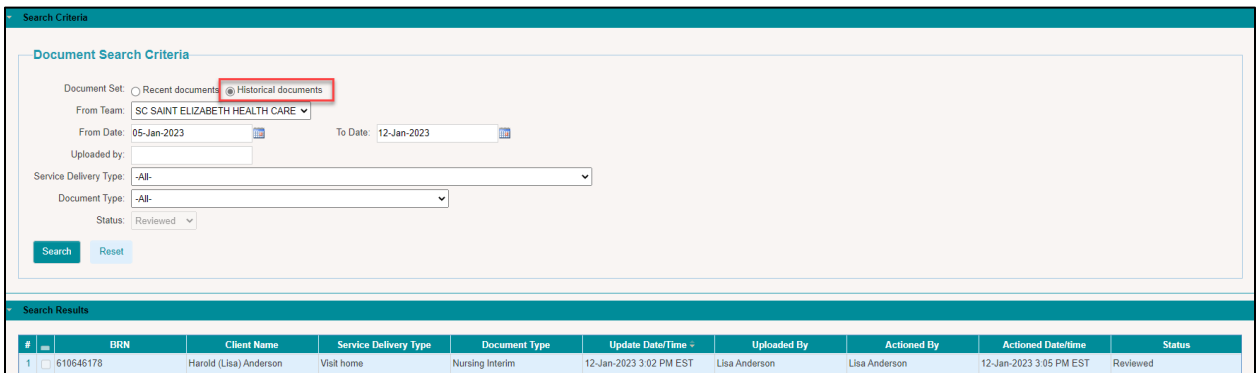

## <span id="page-22-0"></span>**Coordinated Care Plan**

The Coordinated Care Plan (CCP) facilitates the sharing of care plan details across health care partners. With the appropriate permissions enabled through CHRIS, Health Partners using HPG can start a new care plan or view, update, or print an existing care plan.

For a Health Partner to have access to the coordinated care plan, the patient must be active in CHRIS. The level of access is set through CHRIS by the managing organization:

**View:** can read a patient's care plan

**Edit:** can make changes to an existing care plan that is **In Progress**

**Add:** can create a new care plan for a patient using the **Add Care Plan** button.

A care plan can only be added when there are no other care plans in progress.

When a user has navigated to a patient chart within HPG, the user is able to locate the Coordinated Care Plans when clicking on the Coordinated Care Plan tab.

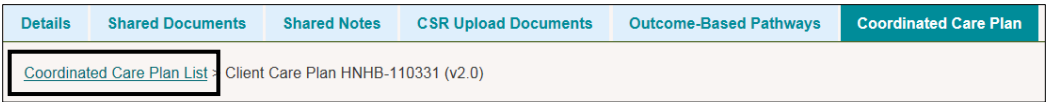

23

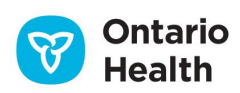

If there is only one Coordinated Plan available, it will automatically be displayed open. When there are multiple care plans available, a Coordinated Care Plan List hyperlink will display. Click the list hyperlink to view a list of all available care plans. Select the desired care plan by **Document Number** to view a specific care plan.

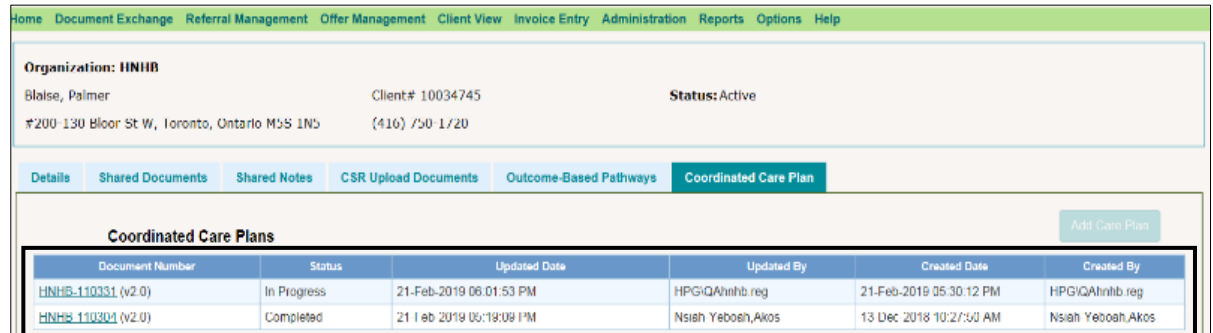

#### **Status**

- **In Progress:** The current, active care plan
- **Complete:** The care plan has been marked as complete and can be printed, saved, or shared
- **Completed Revised:** Changes have been made to a completed care plan
- **Strike Out:** The care plan has been **Struck Out** and is no longer viewable e.g., if added in error

The Coordinated Care Plan is comprised of 3 parts:

- 1. **Document Details:** when the care plan was created and by whom, the document number and coordinated care plan status
- 2. **Care Plan Navigation with Section Links:** hyperlinks to specific sections within the care plan
- 3. **Care Plan Sections:** organized by topic, the parts of the care plan used to view or update information

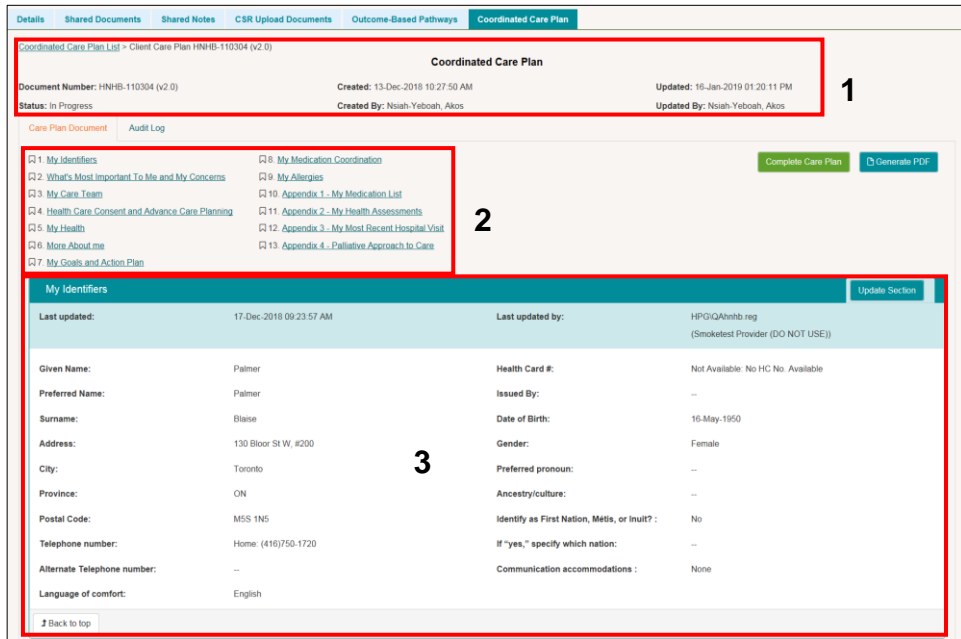

When the care plan is open, the top of the care plan will display the following **Document Details**:

**Document Number:** a unique reference number assigned to each care plan

**Status:** the state or current status of the care plan

**Created Date & Created By:** shows the date and the name of the user who created the plan

**Updated & Updated By:** shows when the plan was last updated and by whom

**The Generate PDF Button** is used to print or save the care plan

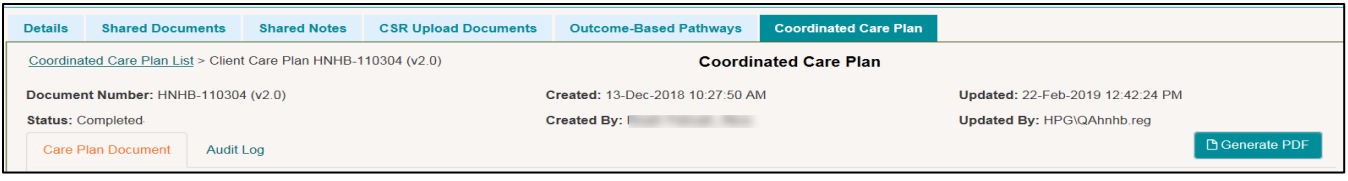

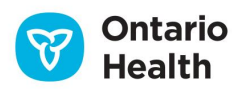

#### **Care Plan Navigation**

Scroll up and down, or use **Section Links** to quickly navigate to view or edit specific a specific **Care Plan Section**.

A Back to top button is available in each section to quickly return to the section links at the top.

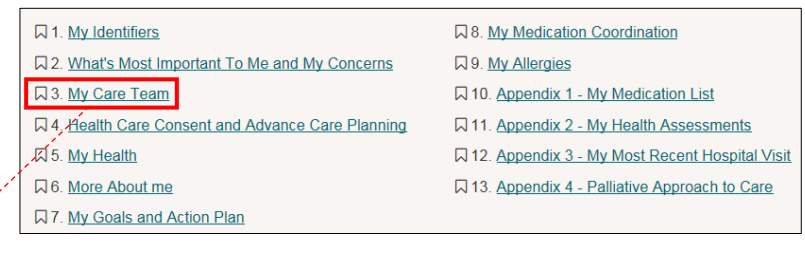

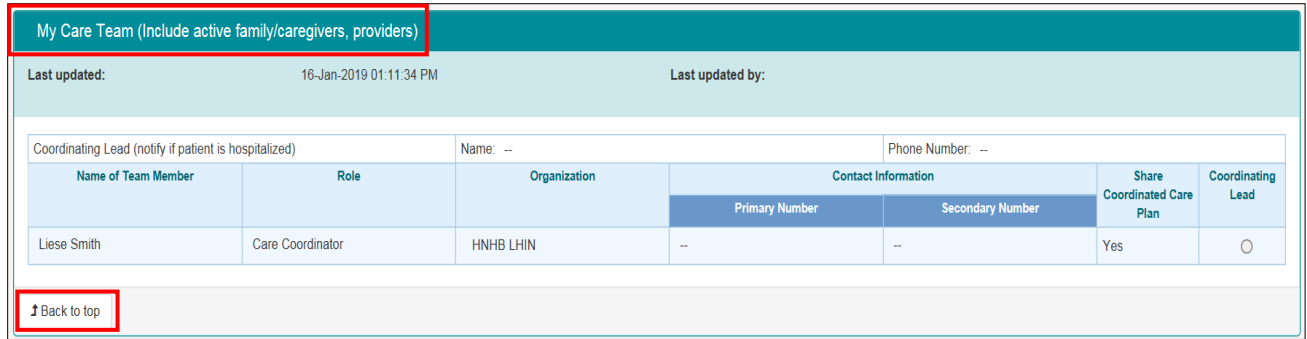

#### **Editing a Care Plan**

With Add and Edit permissions enabled, health partners using HPG can edit/update a care plan when the status is **In Progress** (i.e., active). Changes made either in HPG or in CHRIS are visible in both systems in real time.

To edit a care plan:

1. Click on a **Section Link**

(Care plan will scroll to that section)

- 2. Click the **Update Section** button
- 3. Update section as needed
- 4. Click the **Save Care Plan** button to save changes

You can undo section changes made using the **Cancel Changes** or the **Clear Form** buttons.

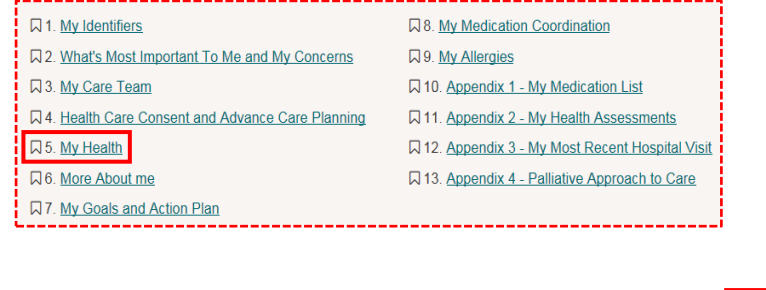

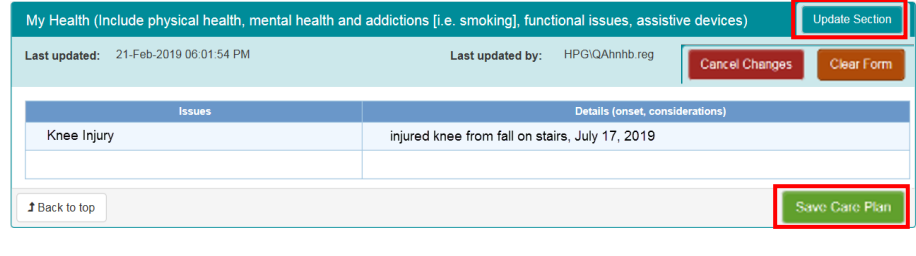

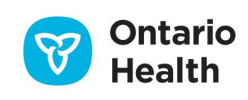

Thirty (30) minutes after the last change is made a Task notification will be triggered in CHRIS to the Care Coordinator at the managing organization.

#### **Adding a Care Plan**

To create a new care plan, click on the **Add Care Plan** button at the top of the screen.

The **Add Care Plan** button will appear faded and cannot be used if there is a care plan **In Progress**.

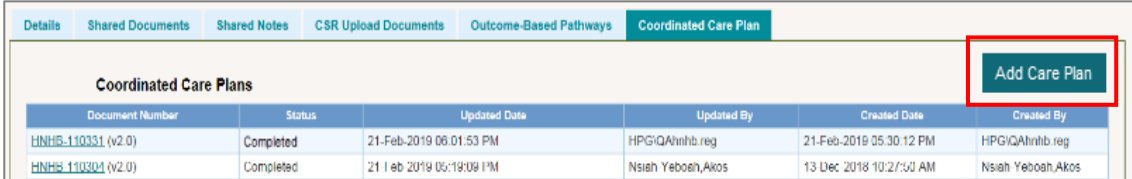

When a new care plan is created in HPG, some sections (i.e., My Identifiers, My Care Team) have information auto-populated from CHRIS. Care plans initiated in HPG are visible in CHRIS and to health partners sharing the Coordinated Care Plan in HPG. Update the new care plan following the same steps as described above.

#### **Copying & Completing Care Plans**

To indicate that all care plan sections have been updated, or when a new care plan should be added in addition to the current one in progress, use the **Complete Care Plan** button to save all informtion and change the status to **Completed**.

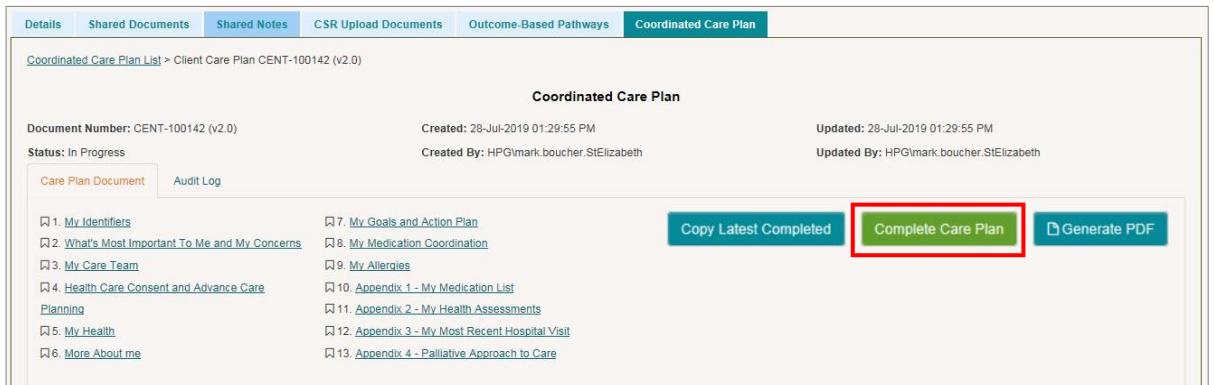

The Coordinated Care Plan serves as a dynamic document accomodating regular review and updates to the patient's health status and plan of care. Updates can still be made to a care plan with a status of **Completed**, but when future edits are made, the status will change to **Completed Revised**.

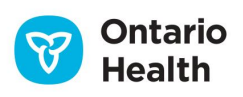

When creating a new care plan, you have the option to copy the last completed plan details into to the new plan. This is meant to minimize retyping when much of the information remains the same as the previous care plan.

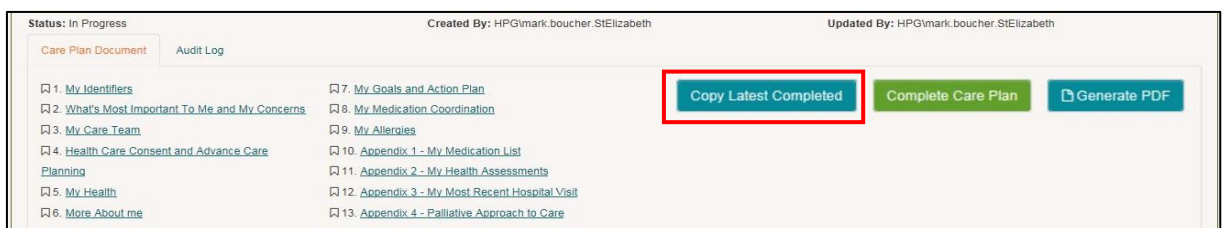

**Copy Latest Completed** button is used to overwrite a care plan that is **In Progress** with information from the last completed care plan.

#### **Editing a Completed Care Plan**

- 1. Select the most recent **Completed** care plan from the Care Plan List
- 2. Navigate to the sections requiring revision
- 3. Use the **Update Section** button to make Changes
- 4. Click the **Save Care Plan** button to save the updates
- 5. Provide a **Revision Reason** in the dialogue box after saving (optional)
- 6. Click **OK**

#### **Strike Out Feature**

If a care plan is added in error (e.g., to the wrong patient record) the information can be removed from the care plan using the **Strike Out** feature. To have a care plan struck out, contact the health partner organization that manages the Coordinated Care Plan through CHRIS.

When a plan has been **Struck Out**:

- It will appear on the Coordinated Care Plan list with a line through all the fields
- The status will display as **Struck Out**
- The care plan cannot be opened to view

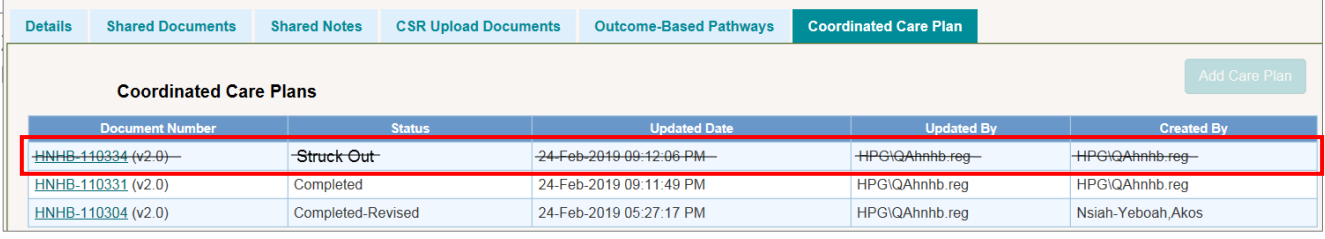

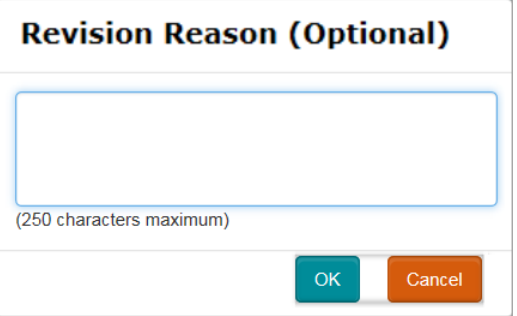

The **Strike Out** can be reversed by contacting the health partner organization that manages the Coordinated Care Plan through CHRIS. When a **Strike Out** is reversed, the care plan returns to its former status and will appear in the Coordinated Care Plan List to be viewed and edited as needed.

#### **Audit Log**

Changes made to a care plan are captured and displayed in the Audit Log, including what updates were made, when, and by whom. The following events are captured in the Audit Log:

- When a new care plan is created using the **Add Care Plan** button
- When a care plan section is opened by using the **Update Section** button
- Saving a section of the care plan, by using the **Save Care Plan** button
- When a PDF Report is generated by using the **Generate PDF** button
- When a care plan is completed by using the **Complete Care Plan** button

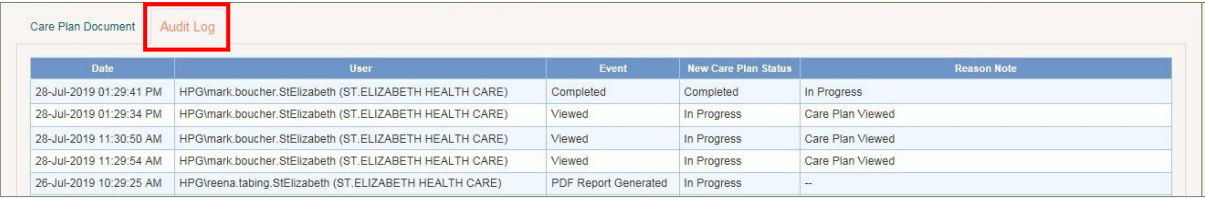

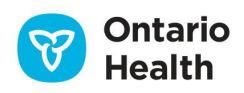